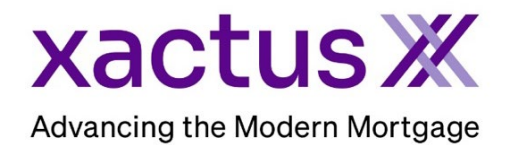

## How to Add a Borrower Pair Within Encompass

1. Start by logging in and opening the borrowers loan file.

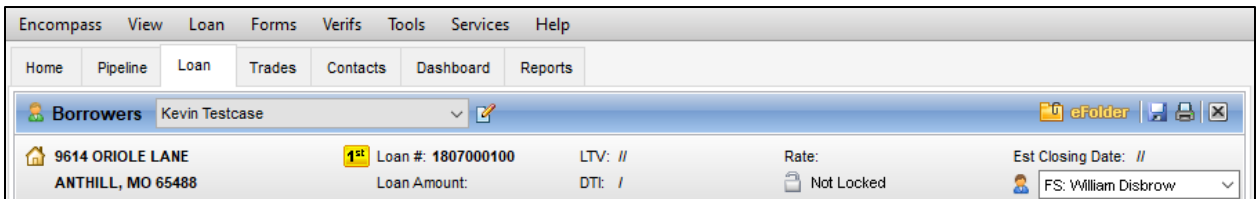

2. Then, click on the small icon to Manage Borrowers.

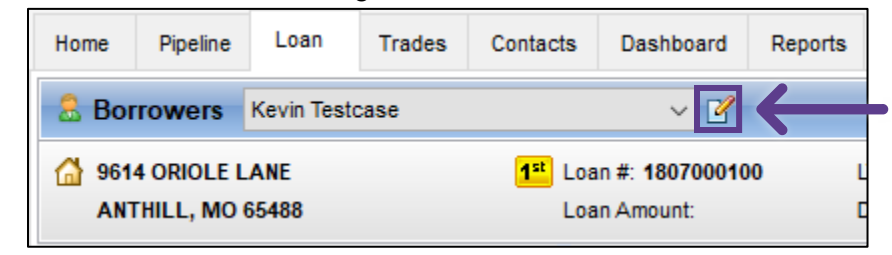

3. A window will pop-up showing the borrower pairs. Click the small icon to add a new borrower.

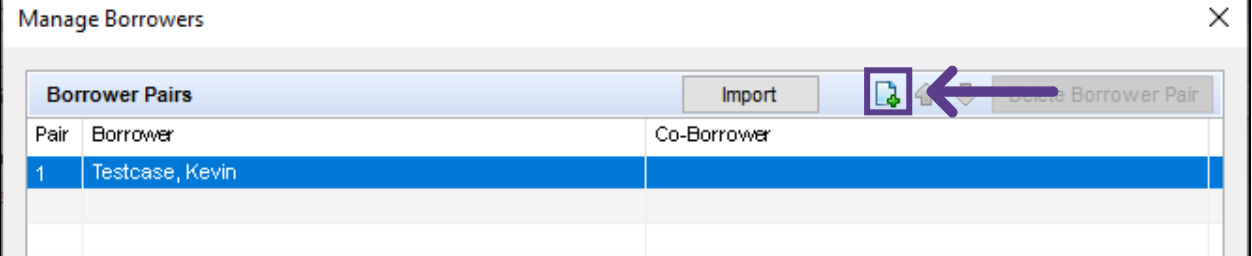

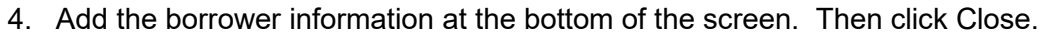

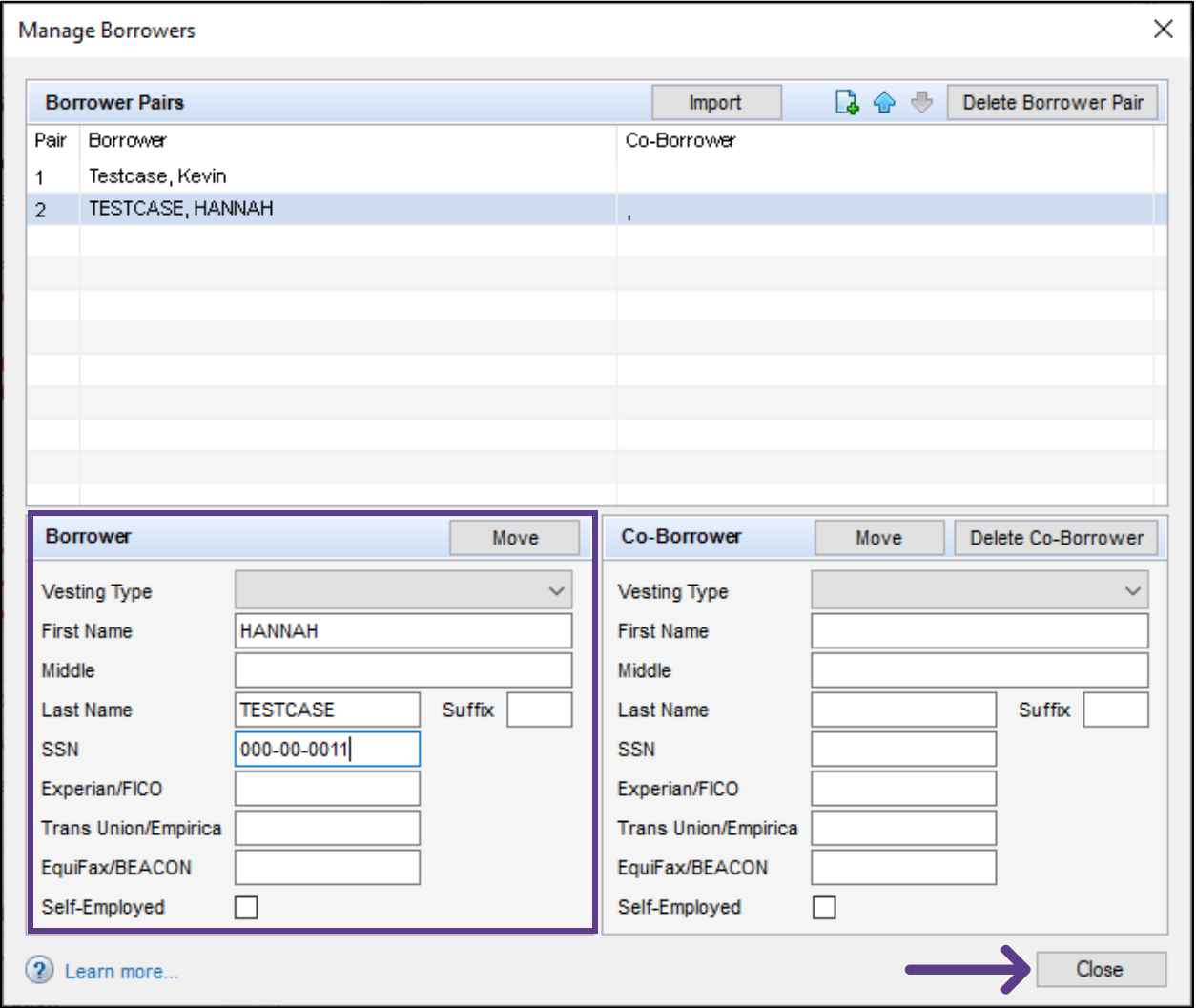

PLEASE LET US KNOW IF YOU HAVE ANY QUESTIONS OR CONCERNS AND WE WILL BE HAPPY TO HELP.